# **TRUNG TÂM ĐÀO TẠO NGUỒN NHÂN LỰC**

## TRƯỜNG CAO ĐẰNG<br>CỘNG HÒA XÃ HỘI CHỦ NGHĨA VIỆT NAM<br>Dộc lân – Tư do – Hanh phúc<br>Dộc lân – Tư do – Hanh phúc CÔNG NGHỆ THỦ ĐỨC **Độc lập – Tự do – Hạnh phúc**

Số: 70/HD-CNTĐ-NNL *Tp. Hồ Chí Minh, ngày 07 tháng 10 năm 2021*

## **HƯỚNG DẪN Về cách quay màn hình máy tính khi thi trực tuyến**

Trung tâm đào tạo nguồn nhân lực hướng dẫn cách quay màn hình vi tính trong các kỳ thi trực tuyến (online) các lớp Công nghệ thông tin, Anh văn chuẩn đầu ra không chuyên, Anh văn chuẩn đầu ra chuyên Anh.

**Bước 1**: Mở trình duyệt **web Chrome**

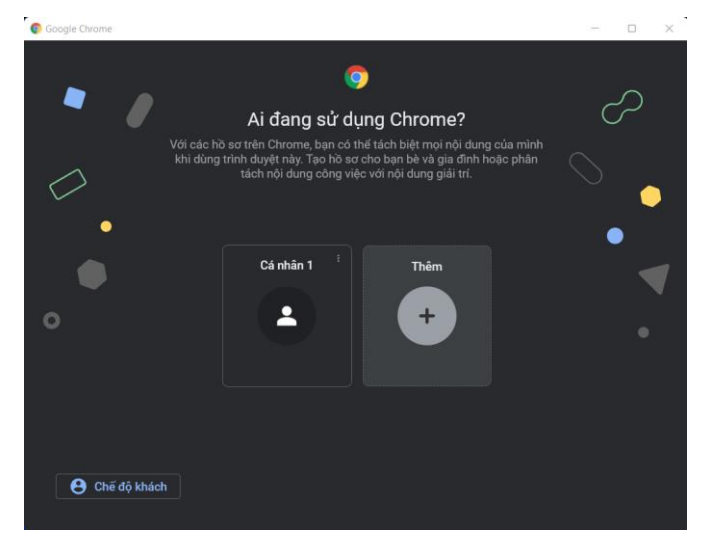

### **Bước 2**: Đăng nhập **Chrome**

- Nhấn chọn **Thêm**
	- o Chọn **Đăng nhập**
		- Sử dụng tài khoản <mã số sinh viên>@mail.tdc.edu.vn

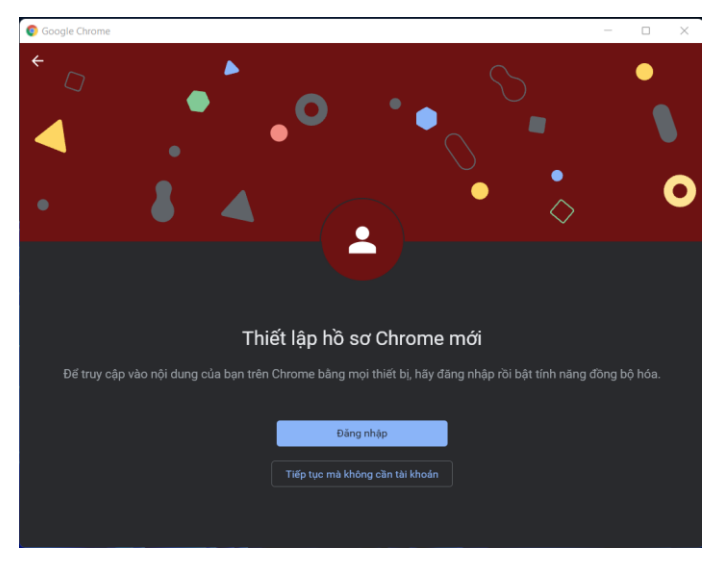

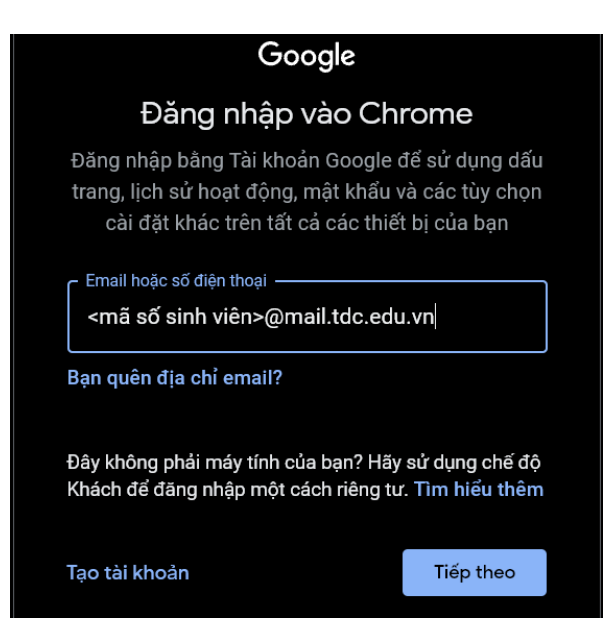

**Bước 3**: Tải phần mềm quay màn hình

- Sử dụng phần mềm quay màn hình online Free Online Screen Recorder để ghi hình lại buổi thi
	- o <https://www.apowersoft.com/free-online-screen-recorder>

## **Bước 4**: Tải chương trình

- Chọn **Start Recording**
- Chọn **Download Launcher**

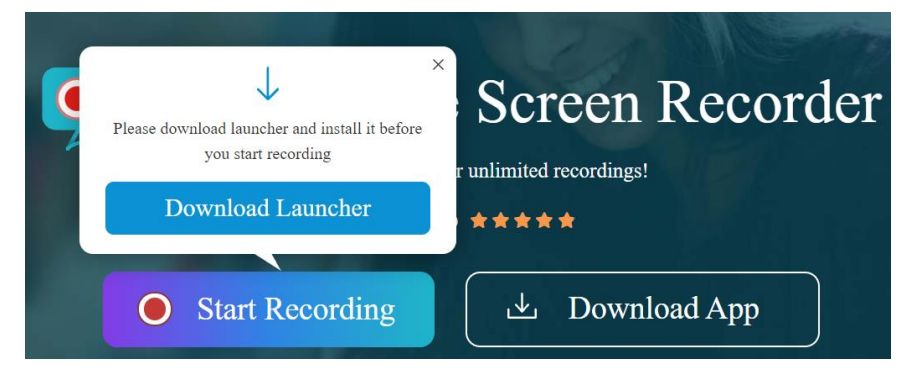

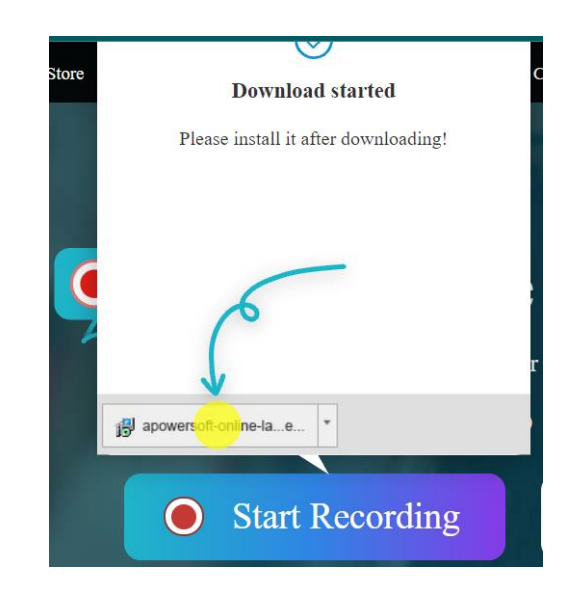

## **Bước 5**: Cài đặt chương trình

- Chọn file vừa tải về tiến hành cài đặt

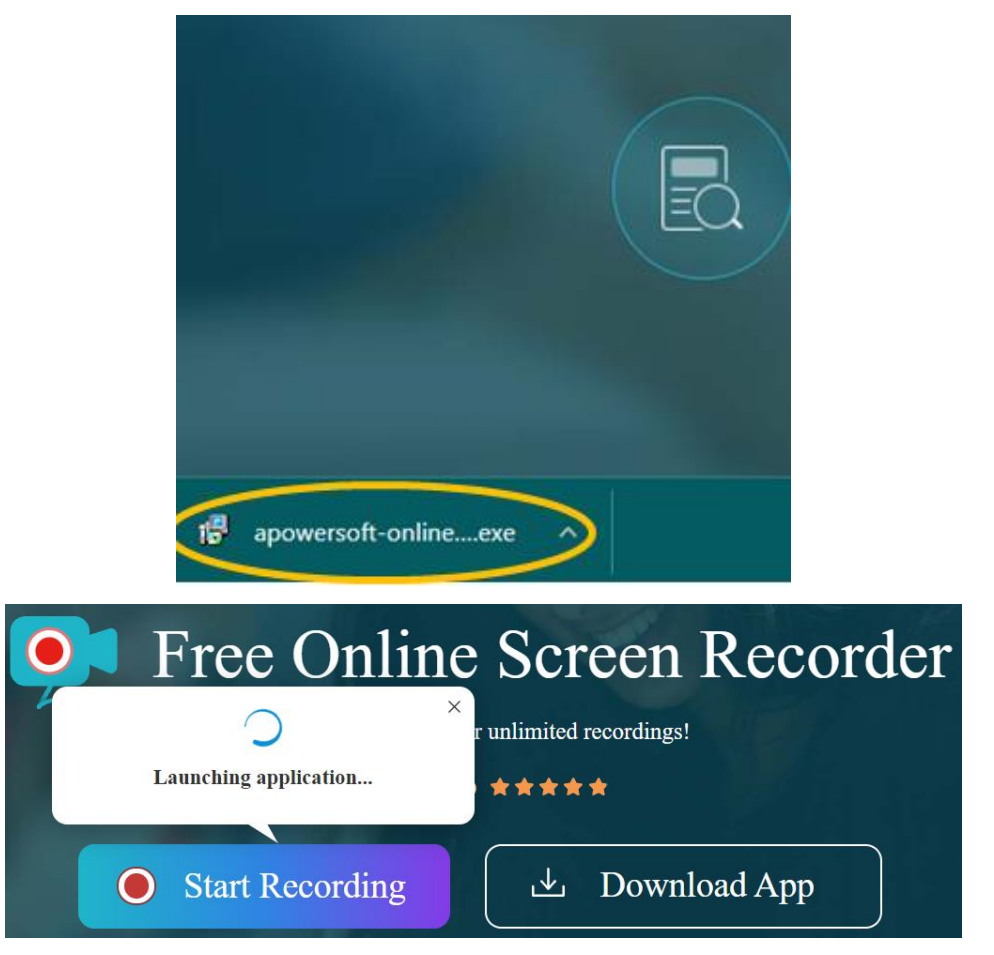

## **Bước 6**: Cài đặt âm thanh

- Chọn **System sound and microphone**

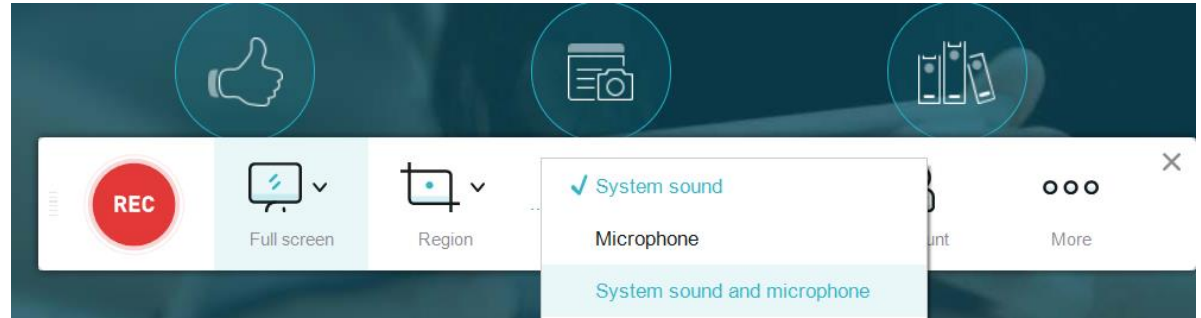

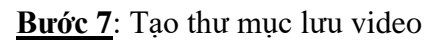

- **Đối với lớp thi Tiếng Anh chuẩn đầu ra**
	- Cú pháp tạo thư mục lưu video: **<MSSV>\_<Họ và tên thí sinh>\_<SBD>**

*Ví dụ*: Thí sinh **Nguyễn Văn B** có mã số sinh viên (MSSV) là **15211TA1234** và số báo danh (SBD)

là **TS01**, thì thư mục lưu video là: **15211TA1234\_Nguyen Van B\_TS01**

- Truy cập ổ đĩa D
	- o Tạo Folder mới
		- Đặt tên Folder **15211TA1234\_Nguyen Van B\_TS01** (không có đấu)

## ▪ **Đối với lớp thi kết thúc khóa học Công nghệ thông tin**

- Cú pháp tạo thư mục lưu video: **<Mã học viên>\_<Họ và học viên>**

*Ví dụ*: Học viên **Trần Văn A** có Mã học viên là **HV1**, thì thư mục lưu video là: **HV1\_Tran Van A**

- Truy cập ổ đĩa D
	- o Tạo Folder mới
		- Đặt tên Folder: **HV1\_Tran Van A** (không có dấu)

**Bước 8**: Cài đặt đường dẫn lưu file

- Thanh điều khiển của phần mềm ghi hình
	- o Chọn **More** → **Settings**
		- Từ cửa sổ **Settings**
			- Chọn **General**
				- o **Default output directory:**
					- $\blacksquare$  Chọn biểu tượng  $\blacksquare$ 
						- Từ cửa sổ Browse For Folder
							- o Chọn đường dẫn đến thư mục đã tạo ở

*Bước 7*

- Chon OK
- Hộp thoại **Apowersoft Free Online Screen Recoder**

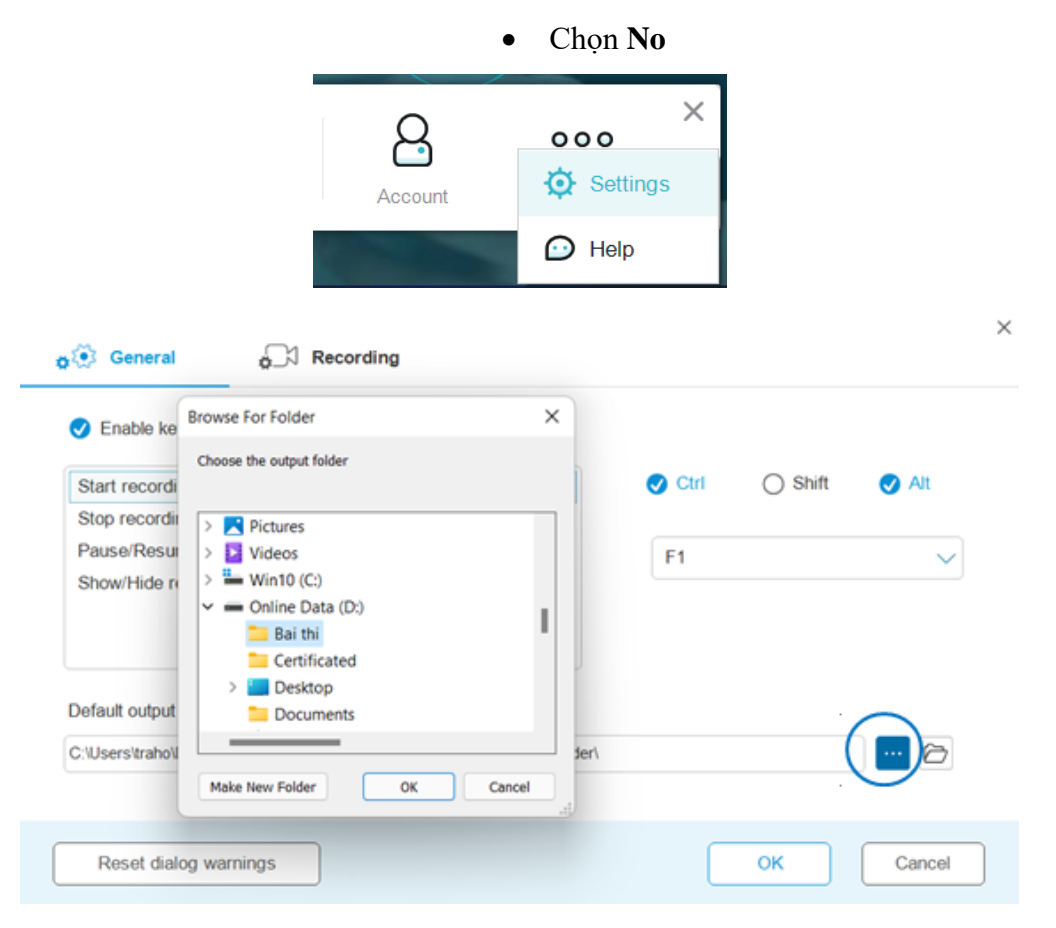

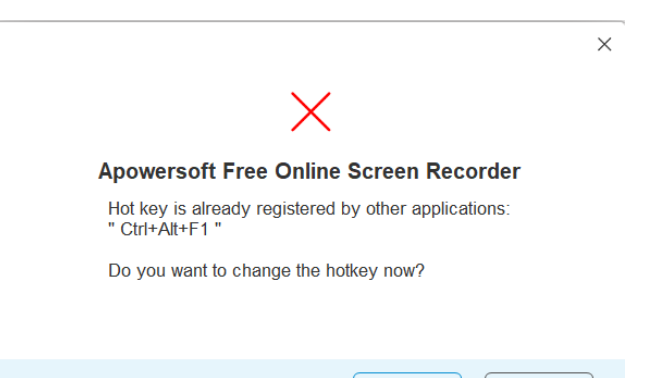

Yes

**No** 

### **Bước 9**: Không chọn Web Camera

- Thanh điều khiển của phần mềm ghi hình
	- o Bỏ chọn **Web camera**

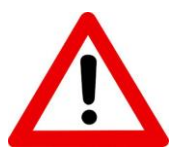

#### *Chú ý*:

- Thanh điều khiển của phần mềm ghi hình
	- o Mục **System&Mic** không có dấu check đỏ
	- o Mục **Web camera** có dấu check đỏ

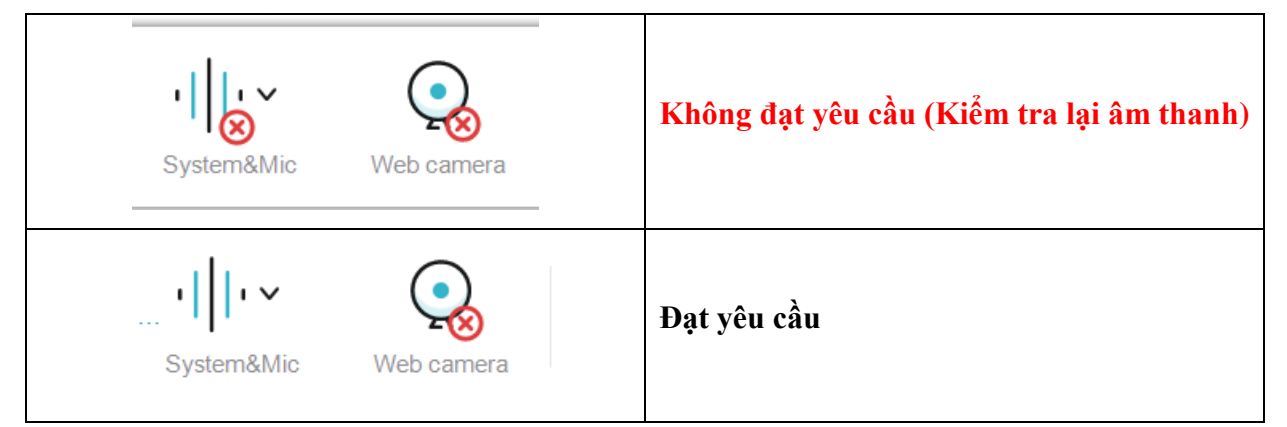

## **Bước 10**: Ghi hình

- Thanh điều khiển của phần mềm ghi hình
	- o Chọn **Full screen** (1)
	- o Nhấn nút **REC** (màu đỏ) (2) khi có hiệu lệnh của cán bộ coi thi
		- Góc trên bên phải của thanh tiến trình ghi hình
			- Chọn **–** thu nhỏ thanh tiến trình ghi hình.

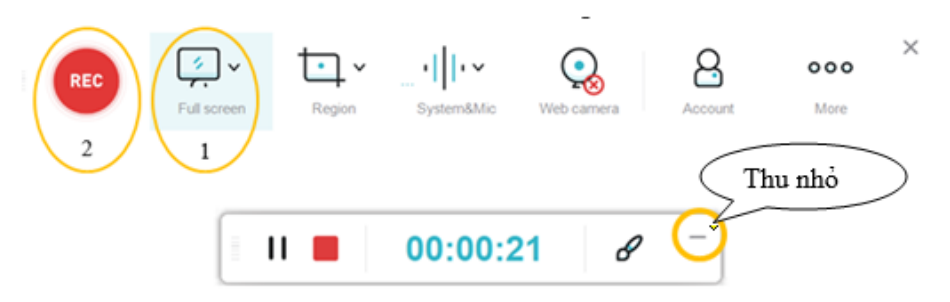

## **Bước 11**: Dừng ghi hình

- Khi kết thúc buổi thi, học viên dừng ghi hình theo hiệu lệnh của cán bộ coi thi

o Chọn biểu tượng phần mềm ghi hình phía dưới thanh **Taskbar**

▪ Chọn nút **REC** (màu đỏ)

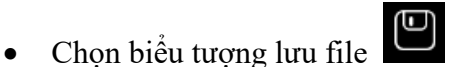

 $\overline{\mathbf{O}}$ 

o Chọn **Save as Video File**

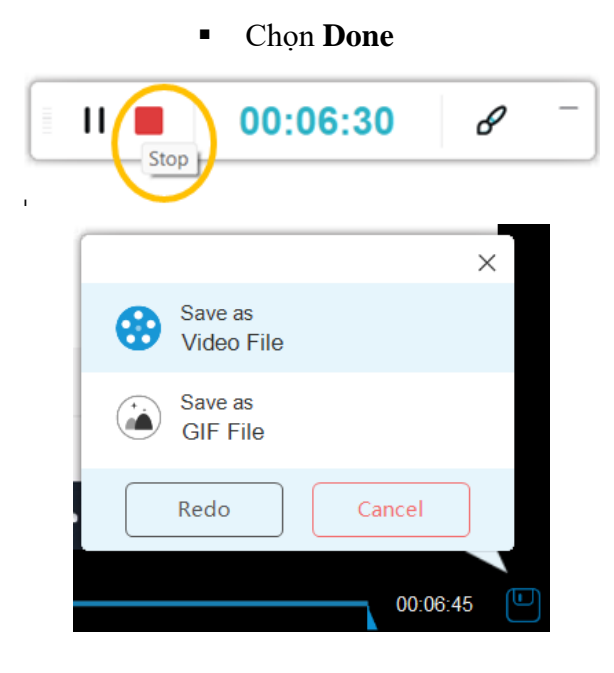

## **Bước 12**: Gửi video

- Nén thư mục ghi hình đã tạo ở *Bước 7*
- Mở link **google form** do cán bộ coi thi cung cấp qua **google chat**
	- o Điền các thông tin của thí sinh/ học viên
	- o Mục **Upload video tại đây**
		- Chọn **Thêm tệp**
		- Từ cửa sổ **Chèn tẹp**
			- Chọn **Tệp từ thiết bị**
			- Chon thư mục chứa file vừa nén
				- o Chọn file nén
- o Chọn **Open**
- Chọn **Tải lên**
- o Chọn **Gửi**

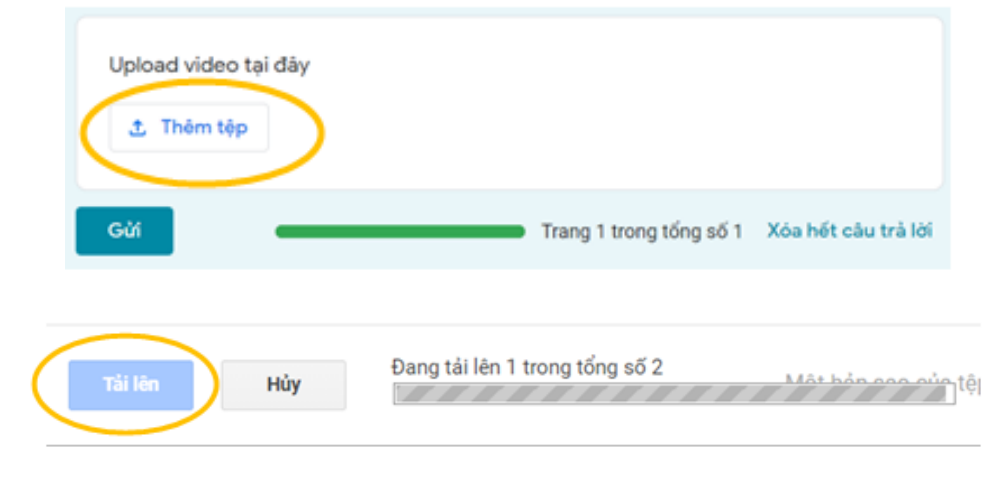

Note

- Nếu máy vi tính học viên bị khởi động lại, học viên thực hiện lại từ **Bước 1 đến Bước 10** (bỏ qua **Bước 7**: Tạo thư mục lưu video) để tiếp tục làm bài thi.
- Nén thư mục lưu video trước khi gửi.
- Nếu phần mềm Free Online Screen Recorder đã cài đặt, thí sinh/ học viên bỏ qua **Bước 5**
	- o Chọn **Mở Apowersoft Online Launcher**

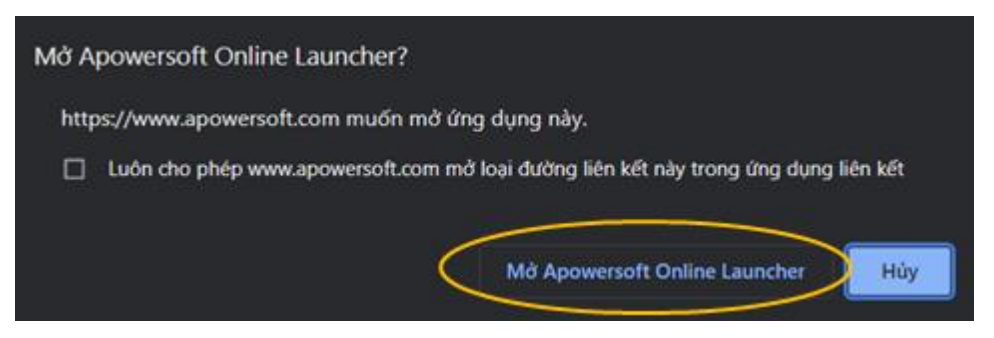

Trên đây là hướng dẫn cách quay màn hình máy vi tính khi thi trực tuyến và gửi video ghi hình, thí sinh/ học viên có thể tham khảo thực hiện.

## **GIÁM ĐỐC TT. ĐÀO TẠO NGUỒN NHÂN LỰC**

**Trần Hồng Văn**